УТВЕРЖДЕН 12009741.00007-01 34 01-ЛУ

# **ПРОГРАММНО-ТЕХНИЧЕСКИЙ КОМПЛЕКС АВТОЗАПРАВОЧНОЙ СТАНЦИИ ПТК АЗС**

Руководство оператора Часть3 (Поддержка сенсорного монитора)

12009741.00007-01 34 01

Листов 19

#### **АННОТАЦИЯ**

Документ содержит описание работы опции «Поддержка сенсорного монитора на рабочем месте оператора» программного обеспечения ПТК АЗС версии 11.30 и выше. В документе описаны действия оператора для управления отпуском ГСМ (продажа/возврат/остановка ТРК), при работе с кассой (Z-отчет, X-отчет, внесение,инкассация), для просмотра справочной информации (состояния резервуаров), при операциях продажи/возврат по магазину.

# **Содержание**

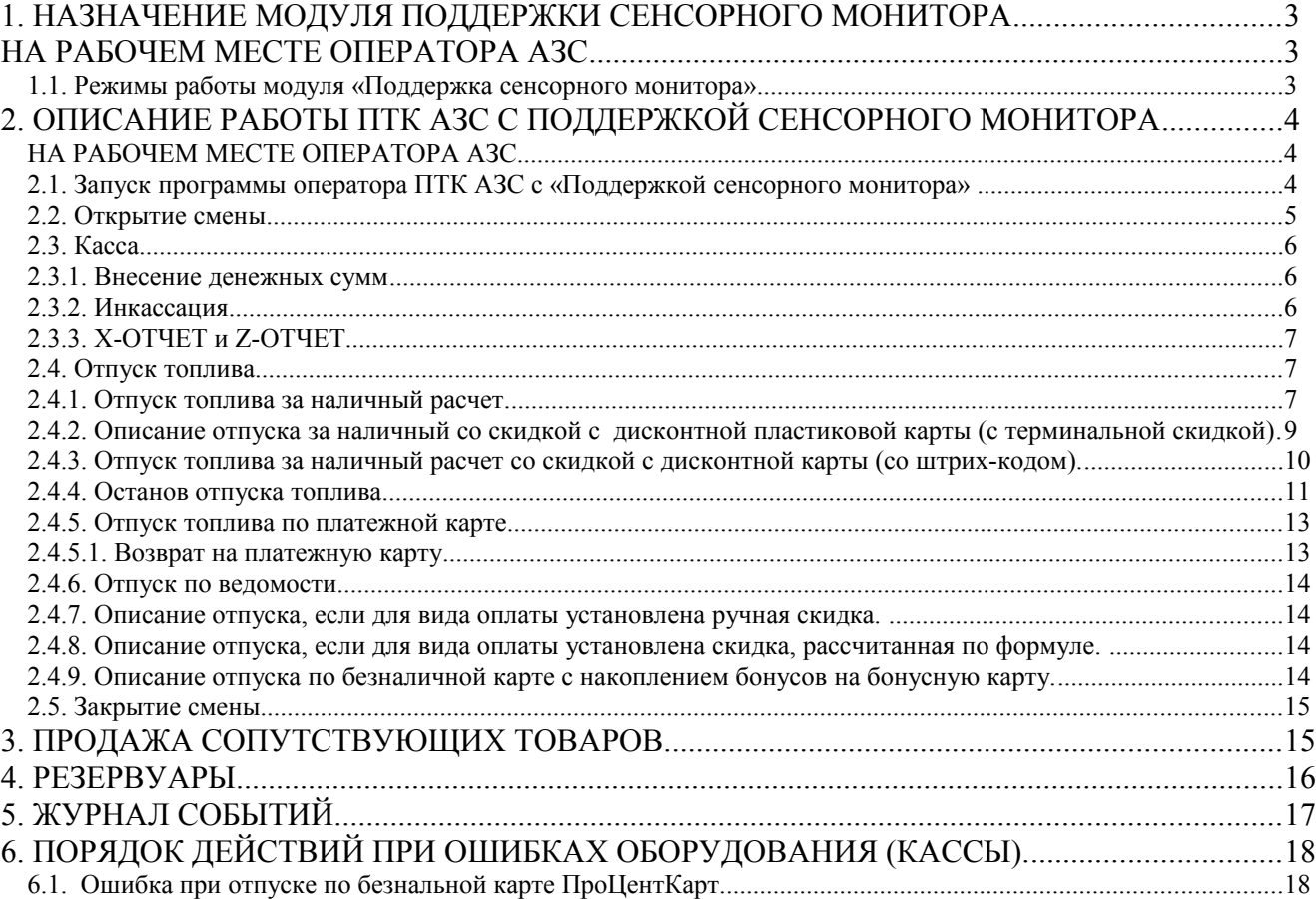

#### **1. НАЗНАЧЕНИЕ МОДУЛЯ ПОДДЕРЖКИ СЕНСОРНОГО МОНИТОРА**

## **НА РАБОЧЕМ МЕСТЕ ОПЕРАТОРА АЗС**

Поддержка сенсорного монитора на рабочем месте оператора АЗС реализована в ПО ПТК АЗС с версии 11.30. Для осуществления поддержки сенсорного монитора на рабочем месте оператора АЗС в ПТК АЗС должна быть установлена опция «Поддержка сенсорного монитора на рабочем месте оператора АЗС» (в дальнейшем — модуль «Поддержка сенсорного монитора»).

Для работы модуля «Поддержка сенсорного монитора» необходимо наличие библиотеки TouchInterface.dll.

Модуль «Поддержка сенсорного монитора» может быть установлен на ПТК АЗС—Сервер и ПТК АЗС-Клиент.

Работоспособность ПТК АЗС полностью протестирована и гарантирована при следующей аппаратно-программной конфигурации ЭВМ:

- 1) ОС: Windows XP,Windows 7 Proffessional, Windows 8, Windows 10;
- 2) Процессор многоядерный;
- 3) ОЗУ не менее 2 Гбайт;
- 4) Винчестер не менее 80 Гбайт;
- 5) Разрешение экрана не ниже 1024х768;
- 6) Порт USB(для ключа защиты ПО);
- 7) 1 последовательный COM-порт;
- 8) Дисковод DVD;

Примечание. Не рекомендуем использовать материнскую плату ASUS из за очень нестабильной работы COM портов (даже если используются COM порты интерфейсной платы).

В случае нарушения этих требований работоспособность комплекса не гарантируется.

## **1.1. Режимы работы модуля «Поддержка сенсорного монитора»**

Поддерживаются следующие основные режимы :

- Управление отпуском ГСМ (продажа/возврат/остановка ТРК);
- Операции с кассой (Z-отчет, X-отчет, внесение,инкассация);
- Операции продажи/возврата по магазину
- Справочная информация (состояние резервуаров, журнал событий).

#### **2. ОПИСАНИЕ РАБОТЫ ПТК АЗС С ПОДДЕРЖКОЙ СЕНСОРНОГО МОНИТОРА**

# **НА РАБОЧЕМ МЕСТЕ ОПЕРАТОРА АЗС**

Для работы АЗС с поддержкой сенсорного монитора необходимо:

1. Наличие установленной компьютерной системы управления - ПТК АЗС+ПО «Поддержка сенсорного монитора».

2. Настроить конфигурационные параметры оборудования в программе ПТК АЗС-Конфигурация и в ПТК АЗС-Сервере в сервисном режиме (аналогично ПТК АЗС без поддержки сенсорного монитора).

3. Настроить параметры связи с офисной программой ПТК АЗС-ОФИС (если эта опция куплена) в сервисном режиме ПТК АЗС.

> Внимание. Для выхода в сервисный режим в главном меню выполните в верхнем правом углу экрана (рис.1) прикосновение на .

> Появится окно «Выберите действие...», в котором выберите «Выход в сервисный режим». Для выхода из программы оператора выберите «Закрыть программу».

Отпуск ГСМ задается с сенсорного монитора. Поддерживаются все настроенные виды оплаты.

#### **2.1. Запуск программы оператора ПТК АЗС с «Поддержкой сенсорного монитора»**

После запуска ПТК АЗС-Сервер с «Поддержкой сенсорного монитора» (выполнив прикосновение на ярлыке ПТК АЗС-Сервер на рабочем столе) на экране появится окно, соответствующее рис.1.

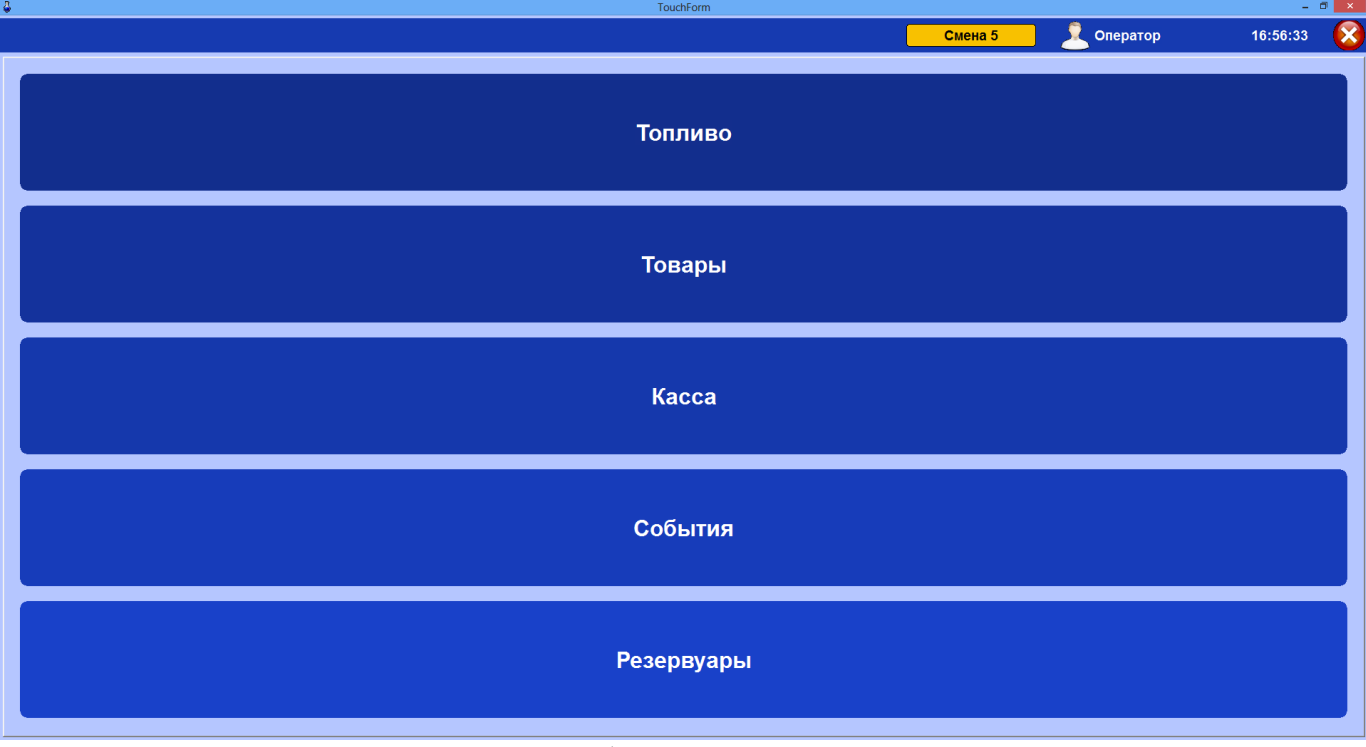

**Рис. 1** 

**Внимание.** Все входы (логирования) пользователей в ПТК АЗС записываются в журнал «История входов пользователей».

Для изменения настроек перейдите в сервисный режим, выполнив в верхнем правом углу экрана (рис.1) прикосновение на .

На экране появится окно, в котором выберите «Выход в сервисный режим» (рис.2). Откроется стандартное рабочее окно оператора ПТК АЗС (рис.3).

5 12009741.00007-01 34 01

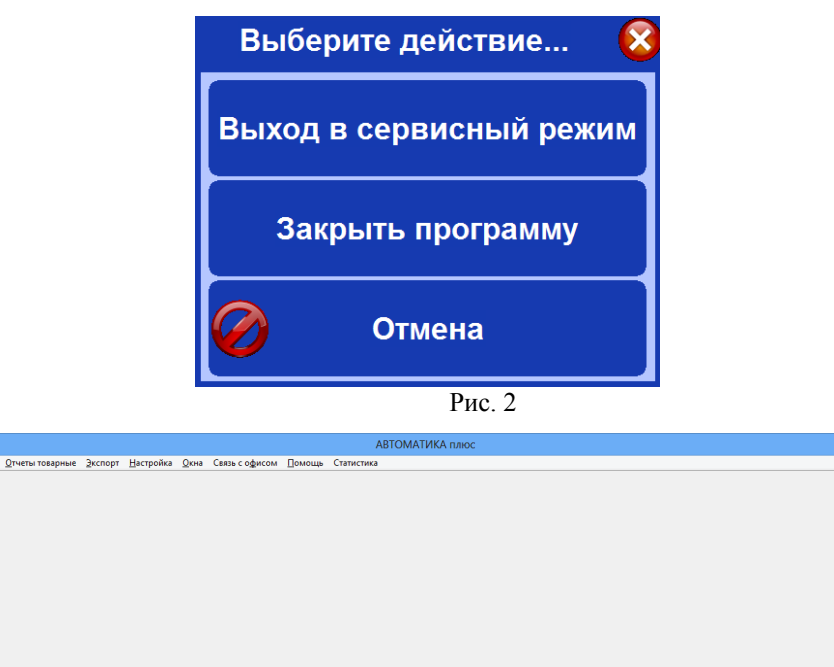

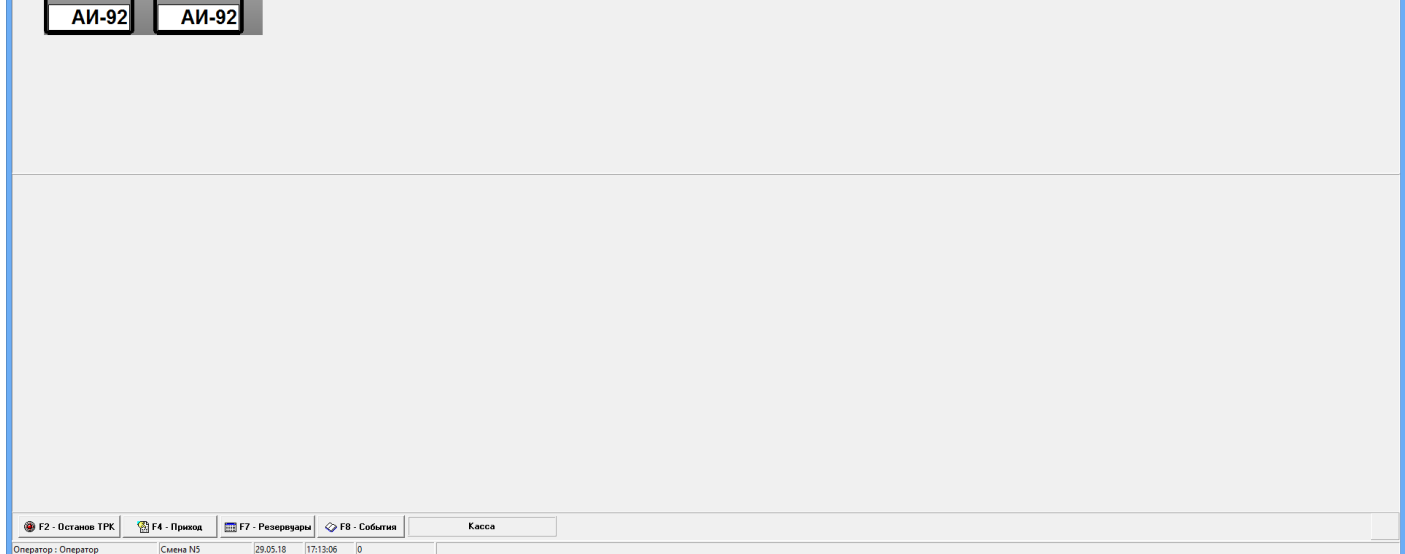

**Рис. 3**

#### **2.2. Открытие смены**

- Смена Ка

 $\overline{1}$ 

92 95 ДТ

 $0.00$ 

aep Xy

 $\overline{2}$ 

92 95 дт

 $0.00$ 

.

Для открытия смены нажмите кнопку «Смена №», на экране появится окно «Открыть смену?», в котором выберите действие «Да» или «Нет». Для возврата в главное окно нажмите

При выборе «Да» на экране появится окно «Регистрация» (рис.4), в котором выберите оператора, появится ввода пароля (рис.5). Введите пароль нажмите «⊠» или нажмите **деля в для возврата в окно «Регистрация»** окно для ввода пароля (рис.5). Введите пароль нажмите « $\overline{\mathcal{A}}$ » или нажмите и нажмите «Ввод».

Внимание. Пароль должен содержать только цифры.

6 12009741.00007-01 34 01

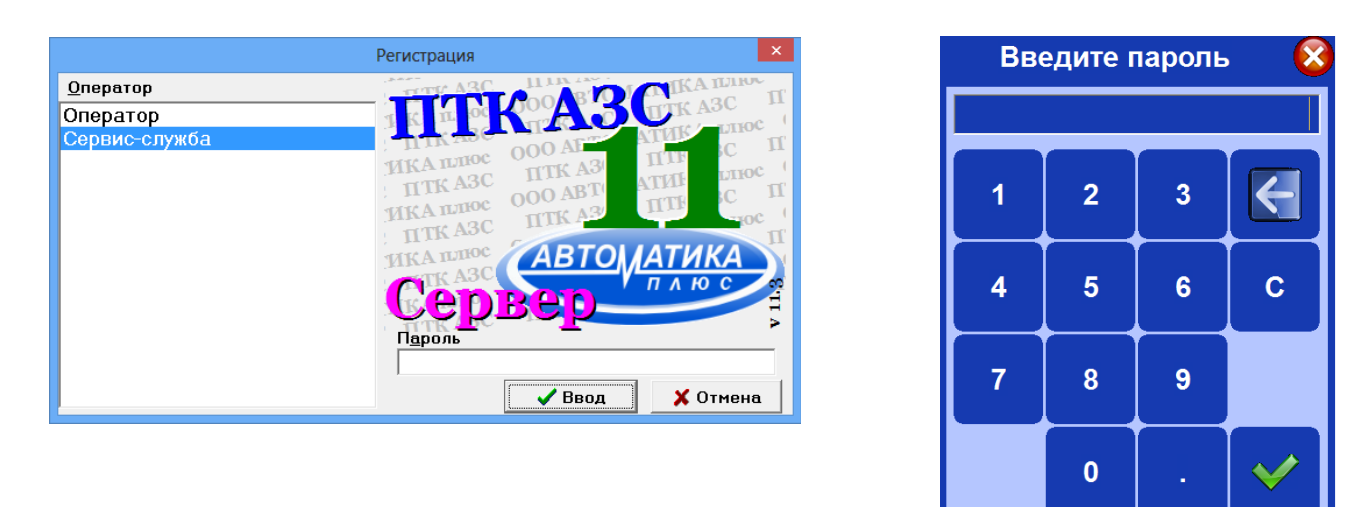

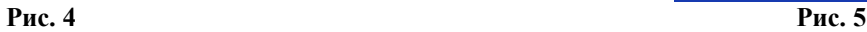

#### **2.3. Касса**

Для выполнения операций с кассой (внесение денежных сумм\инкассация и т.д.) нажмите кнопку «Касса» . В открывшемся окне (рис.6) будут отображены подключенные ККМ, названия ККМ, количество денег в кассе.

#### **2.3.1. Внесение денежных сумм**

После открытия смены для внесение денежных сумм, переданных по смене или оставленных на сдачу после инкассации от предыдущей смены нажмите кнопку «Внесение». Появится окно для ввода денежной суммы (аналогичное рис.5). Выберите ККМ, введите денежный остаток и для сохранения нажмите Для возврата в

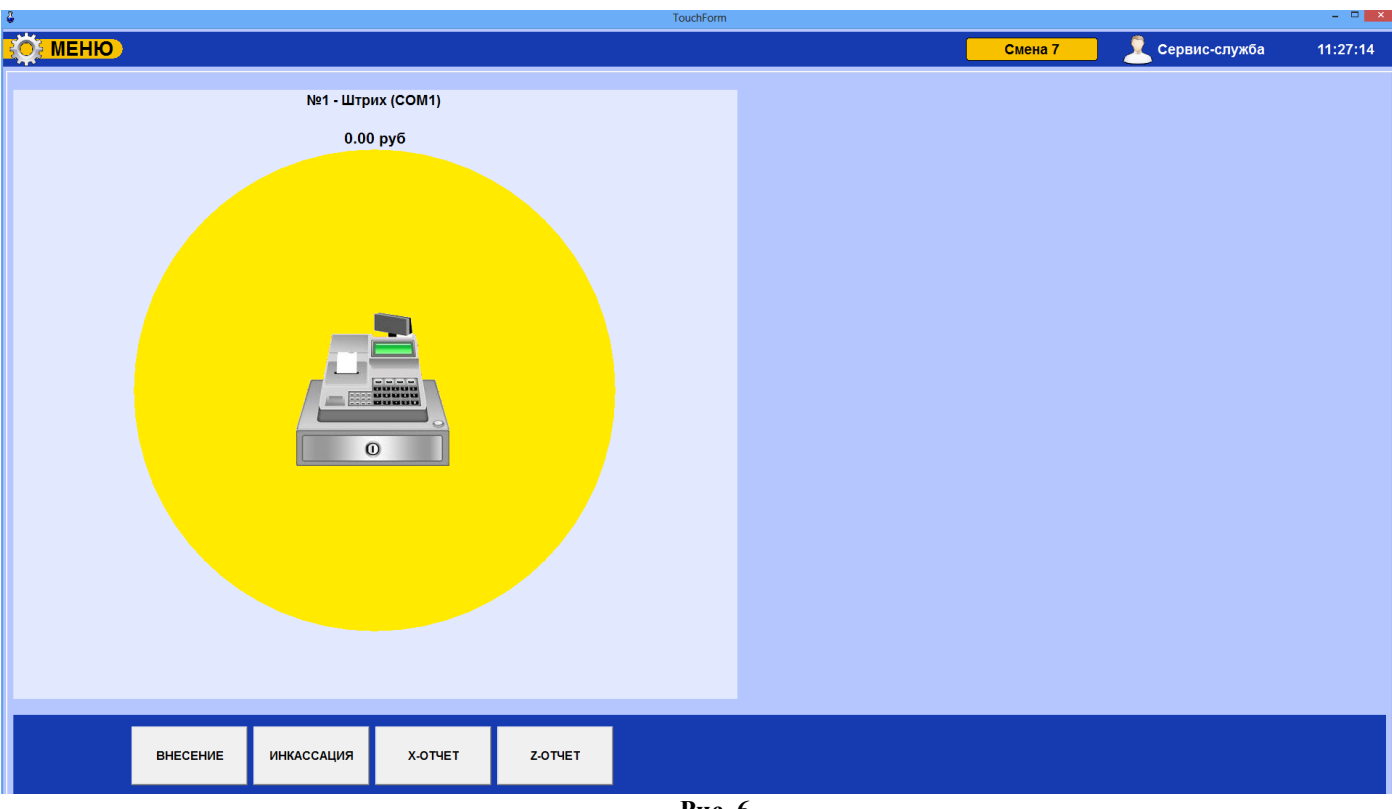

окно «КАССА» без ввода суммы нажмите  $\overline{\mathbf{x}}$ 

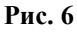

#### **2.3.2. Инкассация**

Для инкассации денежных сумм нажмите кнопку «Инкассация». На экране появится окно, где выберите ККМ, введите инкассируемую денежную сумму, введите основание, для сохранения инажмите . Для

возврата в окно «КАССА» без ввода суммы нажмите .

Примечание. Выпадающий список введенных оснований инкассации сохраняется только для одного рабочего места.

Результаты инкассаций отображаются в отчете о движении денежных средств. Для печати Х-отчета нажмите кнопку «Х-отчет». Для печати Z-отчета нажмите кнопку «Z-отчет».

Для возврата в рабочее окно нажмите кнопку ВОЗ МЕНЮ

# **2.3.3. X-ОТЧЕТ и Z-ОТЧЕТ.**

Для распечатки X-ОТЧЕТа или Z-ОТЧЕТа нажмите соответствующую кнопку (рис.6).

#### **2.4. Отпуск топлива**

Для задания отпуска ГСМ нажмите кнопку «Топливо». В открывшемся окне (рис.7) выберите ТРК.

Если нужная ТРК расположена в следующем (или предыдущем) окне, то для перехода нажмите «» (или «») внизу окна. В появившемся окне «Выбор ГСМ» выберите вид топлива. В открывшемся окне (рис.8) выберите вид оплаты, вид отлива, введите количество литров (или сумму) в появившемся окне (аналогичном рис.5), для сохранения нажмите и нажмите «Пуск» (рис.8).

Примечание. Для возврата в главное меню в верхнем левом углу нажмите на

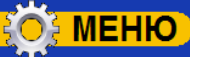

#### **2.4.1. Отпуск топлива за наличный расчет.**

При отпуске за наличный расчет после нажатия «Пуск» при отпуске **«По литрам» или «На сумму»** на фискальном аппарате напечатается товарный чек одновременно данные чека будут отправлены в ОФД. Выбранная ТРК станет активной (изменит цвет на желто-зеленый). Под изображением ТРК появится емкость. Начнется отпуск выбранного вида топлива (рис.8) с индикацией отпускаемых литров (в сторону увеличения) и суммы (в сторону уменьшения). По завершению отпуска ТРК вернется в состояние готовности к новому отпуску.

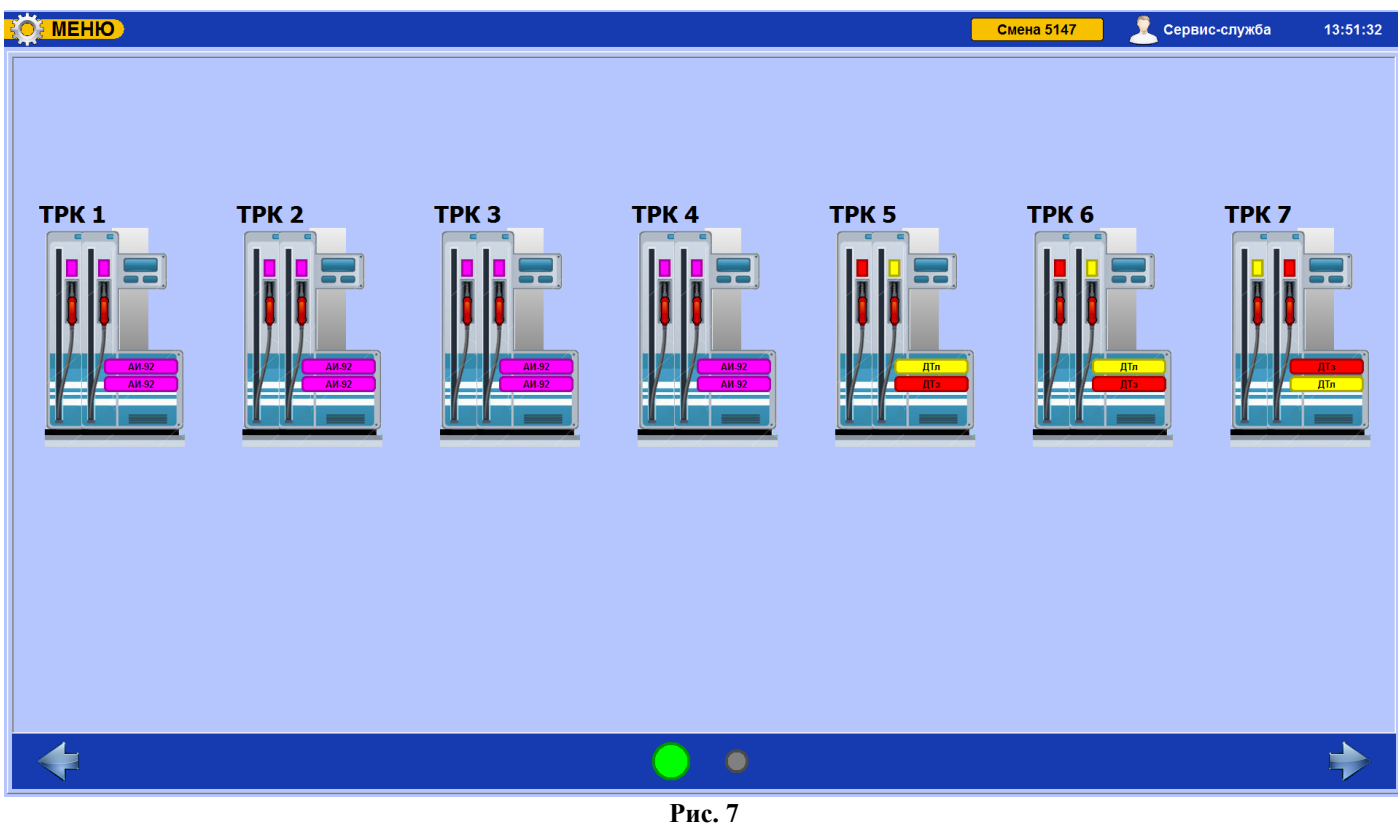

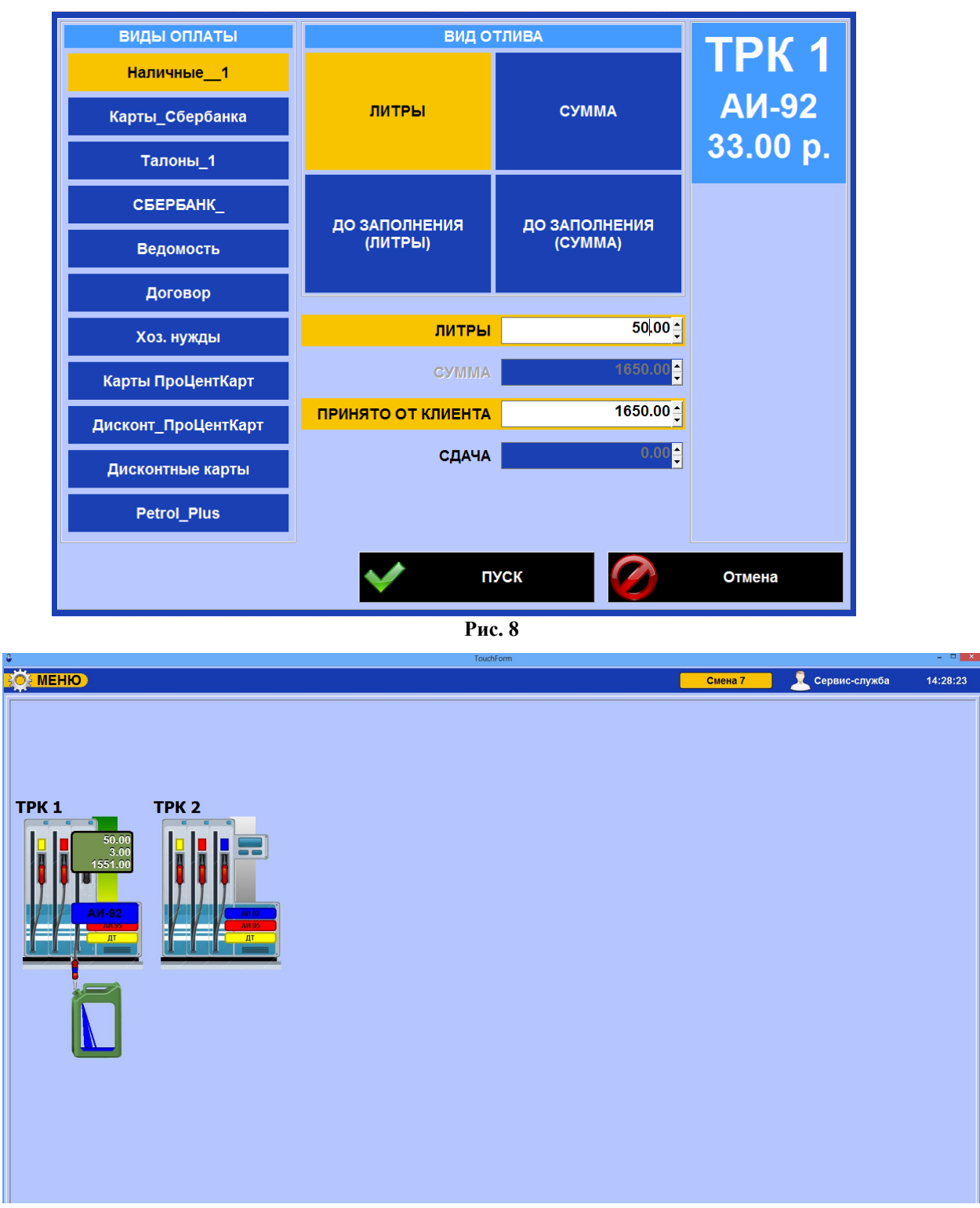

**Рис. 9**

При выборе отпуска **до заполнения** (рис.10) отлив производится до тех пор, пока не будет повешен пистолет, или пока не сработает датчик заполнения - для интеллектуальных колонок, или пока отлив не достигнет максимального значения.

*Примечание. Покупатель должен оставлять залог, «максимальное значение» зависит от величины залога.*

В рабочем окне оператора на ТРК, с которой отпускается ГСМ в одной строке будут индицироваться отпущенные литры (счетчик) и в другой - их стоимость(рис.9).

После того, как пистолет повешен для завершения отлива выберите ТРК, с которой производился отпуск. На экране появится окно «Отпуск ГСМ» (рис.10), в котором будет показано количество отлитых литров, стоимость их и, при наличном расчете, нажмите кнопку «Выбить чек», при безналичном расчете - «Отлив закончен». После нажатия кнопки «Выбить чек» на фискальном аппарате напечатается товарный чек (одновременно данные чека будут отправлены в ОФД) ТРК перейдет в состояние ожидания нового отпуска.

8

Если после завершения отлива, т.е. достижения счетчиком отпуска ГСМ заданного значения, пистолет не повешен, то колонка блокируется (на экране оператора она останется зеленого цвета). При нажатии клавиши с номером этой колонки на экране появится сообщение: «Отлив закончен. Повесьте пистолет».

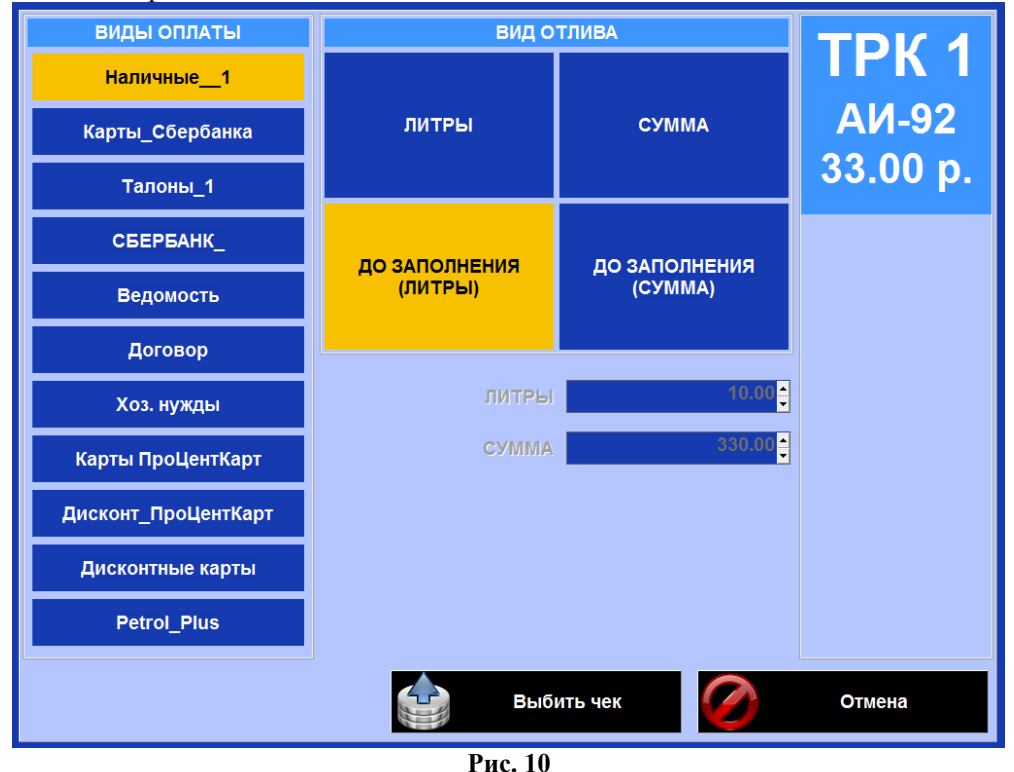

#### **2.4.2. Описание отпуска за наличный со скидкой с дисконтной пластиковой карты (с терминальной скидкой)**

Для отпуска за наличный расчет с учетом скидки с дисконтной пластиковой карты (с терминальной скидкой), например «Дисконт ПроЦентКарт», задайте тип отпуска «По литрам», задайте количество литров для отпуска, приложите к ридеру бесконтактную (или вставьте в ридер контактную) дисконтную карту (*mifare*), нажмите на «Запрос». Считается номер карты и скидка, цена пересчитается с учетом скидки, нажмите кнопку «Пуск». Размер скидки выводится справа под наименованием ГСМ.

10 12009741.00007-01 34 01

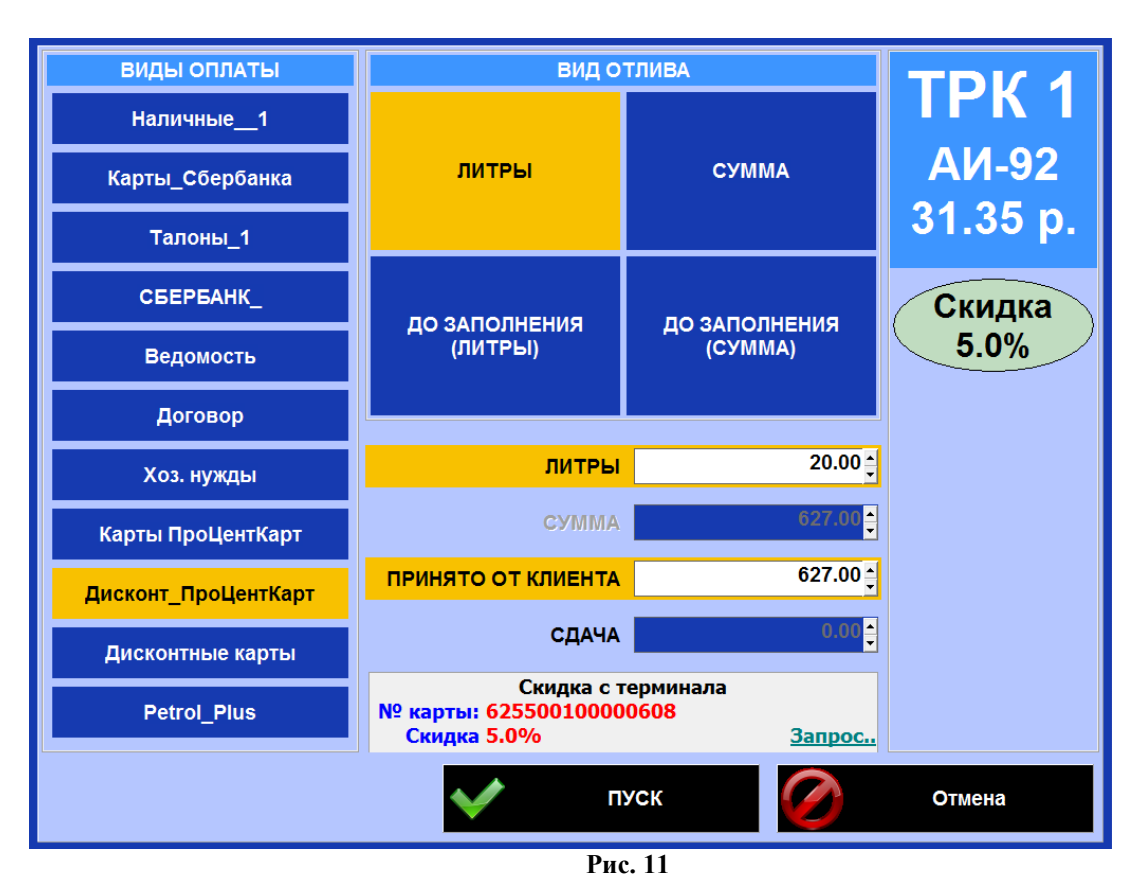

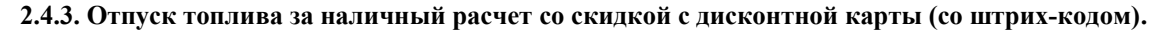

**Примечание.** *Дисконтные карты – это карты, предоставляющие покупателю скидку, могут быть со штрих-кодом, магнитной полосой (магнитные карты), прокси-карты.*

При задании отпуска **за наличный расчет с использованием дисконтной скидки (с карты со штрихкодом)**, выберите соответствующий вид оплаты (например, «Дисконтные карты»), вид отлива, наберите литры или сумму для отпуска, считайте с дисконтной карты штрих-код (или введите маску).

В зависимости от считанного штрих-кода (или введенной маски) в поле «Код дисконтной карты» размер скидки берется из настроек дисконтной скидки для данного вида оплаты (взятой из введенного списка масок дисконтных карт и заданных им скидках (в программе «ПТК АЗС конфигурация» при закрытой смене в меню «Настройка/Скидки» или в рабочем окне оператора меню «Настройка\Настройка бонусов и скидок»). Размер скидки выводится справа под наименованием ГСМ. Скидка может быть накопительной и предоставляться только при достижении покупки какого-то определенного количества литров (например, после покупки 40 литров начинает действовать скидка 5%). После считывания кода дисконтной карты в окне отпуска будет выводиться информация о количестве отпущенных литров по данной дисконтной карте.

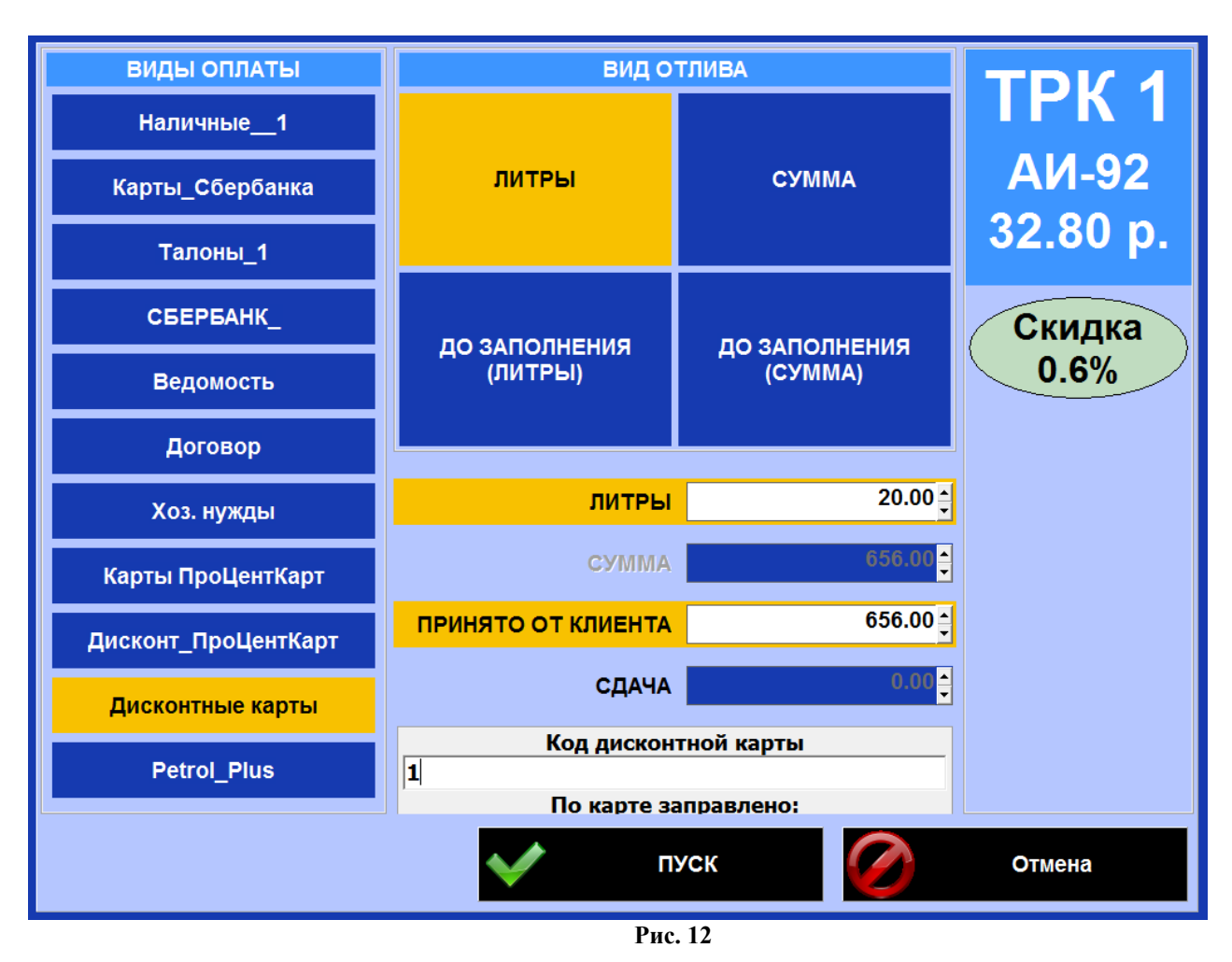

#### **2.4.4. Останов отпуска топлива**

Остановить нужную ТРК можно двумя способами:

- повесить пистолет;
- задать программный останов, выбрав ТРК, с которой идет отпуск.

В первом случае, когда во время отпуска повесили пистолет, в рабочем окне оператора на ТРК, отпуск с которой прекращен, в одной строке появится то количество литров, которое надо было отлить, в следующей строке счетчик отпущенных литров ГСМ и в последней – стоимость не отпущенных литров.

Во втором случае, чтобы прервать отпуск ГСМ, выберите ТРК, на экране откроется окно-подтверждение, для останова выберите «Да»». ТРК перейдет в состояние ожидания команды для начала отпуска. В одной строке появится то количество литров, которое надо было отлить, в следующей строке - счетчик отпущенных литров ГСМ и в последней – стоимость отпущенных литров (рис.13).

Далее, по желанию потребителя, можно продолжить отпуск или выдать сдачу. Оператор должен выбрать остановленную ТРК. В открывшемся окне (рис.14) чтобы закончить отпуск , необходимо нажать кнопку «Возврат» и выдать сдачу (т.е. то количество наличных, которое высветится в окне). Для наличного расчета выбьется два чека (первый — возвратный -стоимость заданного количества литров, второй – стоимость отпущенных литров) или будут отправлены на сотовый телефон (при выборе тип чека-электронный) одновременно данные чеков будут отправлены в ОФД.

Для продолжения отлива ГСМ необходимо нажать кнопку «Продолжить отпуск».

По окончанию долива ТРК изменит цвет на серый, вернется в состояние готовое к новому отпуску.

*Примечание.* Если при задании отлива были введены процентные скидки или бонусы, то при преждевременном останове отлива ГСМ (при переводе клавишей «Таb» курсора на кнопку «Сдать сдачи») введенные в начале скидки или бонусы пересчитываются или отменяются в зависимости от уже отпущенного количества ГСМ. В окне «Отпуск ГСМ» появится уже пересчитанная сумма для сдачи, новый процент скидок или бонусов (или отмена их).

12 12009741.00007-01 34 01

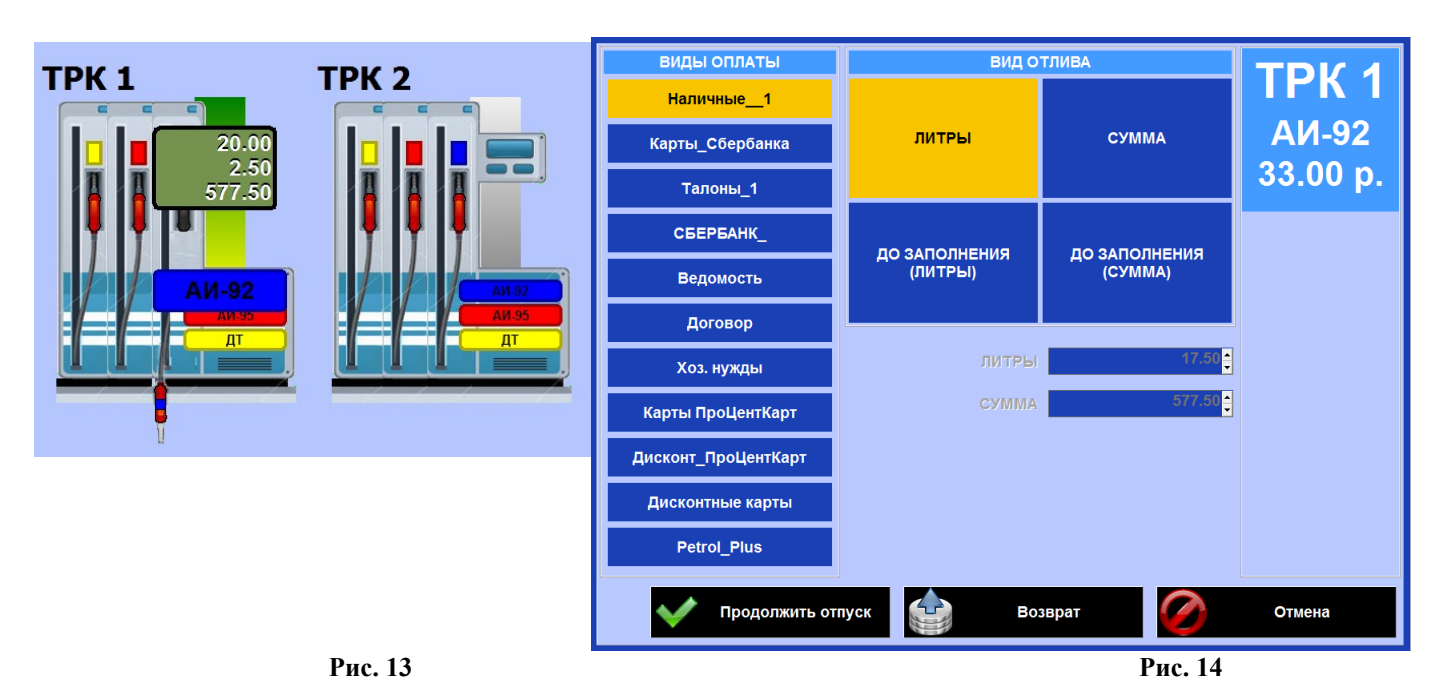

Внимание. Возможны следующие ситуации изменения вида оплаты в конце отлива:

1) Вид оплаты с типом чека "без чека" на вид оплаты с типом чека "безналичный чек",

2) Вид оплаты с типом чека"без чека" на вид оплаты с типом чека"наличный чек",

3) Вид оплаты с типом чека "безналичный чек" на вид оплаты с типом чека "наличный чек".

Пример, изменить вида оплаты в конце отлива можно, если:

- 1. Был задан старт с ТРК;
- 2. Был отпуск по виду оплаты с безналичным чеком .

Например, если отпуск топлива был задан до заполнения по виду оплаты «Платежный терминал», в конце отлива (после того как повесили пистолет) можно выбрать наличный вид оплаты и расплатиться наличными (напечатается наличный чек).

#### **2.4.5. Отпуск топлива по платежной карте**

При задании отпуска **по платежной карте** выберите соответствующий вид оплаты (например, «Карты ПроЦентКарт», созданный на основе базового вида оплаты «Платежный терминал»), вид отлива, задайте количество литров (или сумму) для отпуска и нажмите кнопку «Пуск». Подождите, пока установится связь с ридером. В это время в окне оператора появится сообщение «Вставьте платежную карту» (рис.16), далее появится приглашение «Введите РIN код» (рис.18), после набора которого нажмите «Ввод». Появится сообщение «Проведение продажи» (рис.17). Далее начнется отпуск. По завершению отлива на литры или сумму ТРК вернется в исходное состояние, готовое к отпуску.

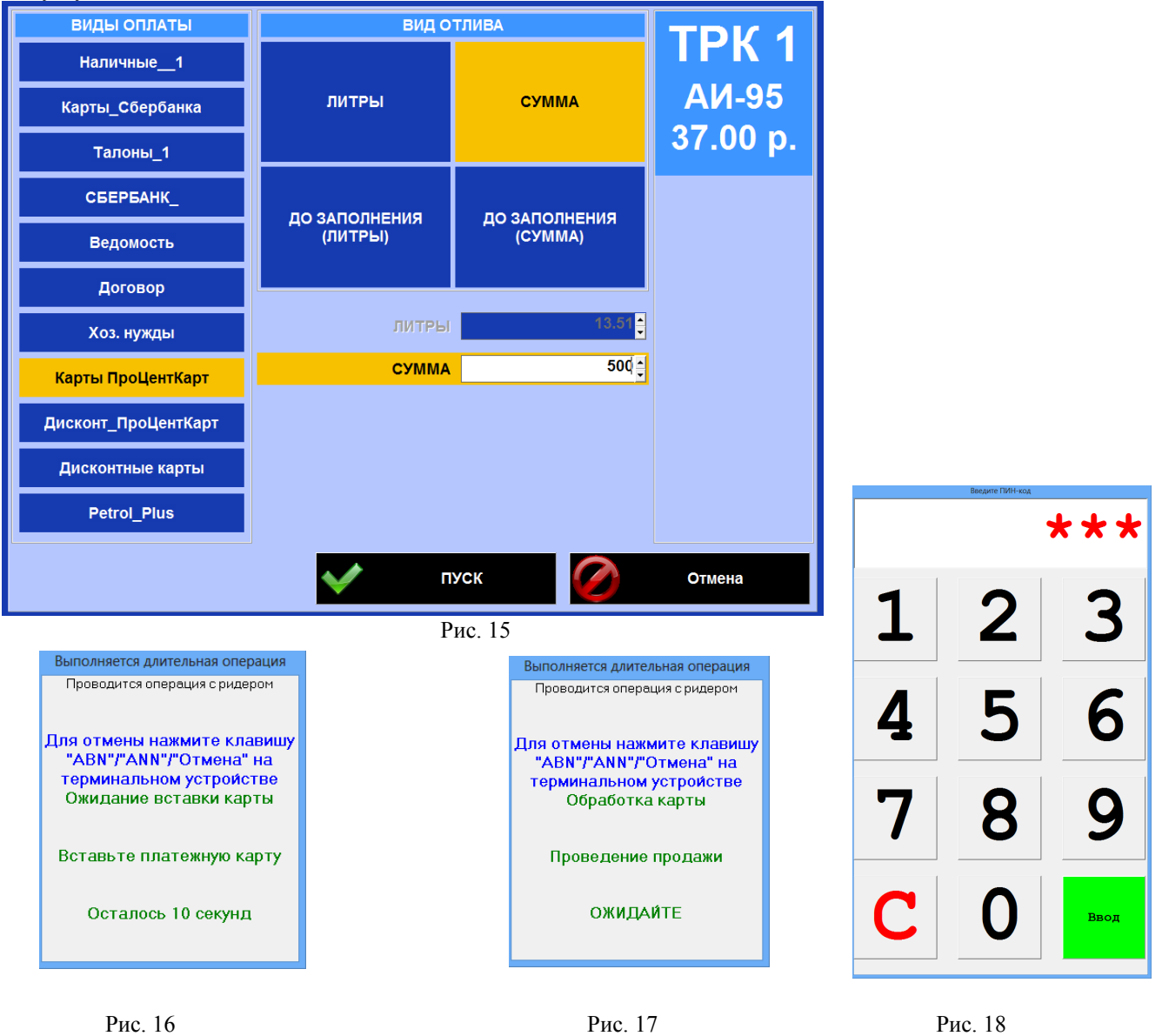

#### **2.4.5.1. Возврат на платежную карту**

При недоливе заданного количества литров после отпуска по пластиковым картам формируется возврат на терминал. Оформить возврат (т.е. записать на пластиковую карту клиента недозаправленные литры) можно только с последней операции дебетования. При наличии карты клиента из окна «Отпуск ГСМ» нажмите кнопку «Отлив закончен» (если отлив был не завершен, и ТРК в окне оператора была зеленого цвета), появится приглашение вставить карту и начнется выполнение операции возврата на карту.

При отсутствии карты при нажатии кнопки «Возврат» в окне «Отпуск ГСМ», пробивается на ККМ чек возврата и открывается окно «Напоминание о возврате на карту», в котором надо нажать кнопку «Отложить возврат»), указать причину и нажать кнопку «Закрыть». Отлив сохранится в отчете «Непроизведенные возвраты на терминал». Оформить возврат на пластиковую карту можно до закрытия смены.

Отложенный возврат можно оформить из меню «Ридер» выполнением команды «Возврат на карту (Платеж.терминал)». На экране появится окно. По завершению операции возврата окно исчезнет.

#### **2.4.6. Отпуск по ведомости**

При задании отпуска **по ведомости** выберите соответствующий вид оплаты (например, «Ведомость» или созданный на базе «Ведомость+»), вид отлива, задайте количество литров (или сумму) для отпуска, выберите контрагента, номер автомашины,водителя и нажмите кнопку «Пуск».

*Внимание! Для каждого вида оплаты «Ведомость+» и для каждого контрагента видов оплаты «Ведомость+» можно задать скидку (для дисконтных карт, базовые скидки, ручные скидки и общие, вычисленные по формуле) в меню «Настройка\Настройка бонусов и скидок» (или в программе «ПТК АЗС конфигурация» при закрытой смене в меню «Настройка/Скидки»). При задании отпуска размер скидки будет выводиться справа, под наименованием ГСМ.* 

Отпуск по ведомостям может осуществляться в двух режимах:

- 1) с жесткой привязкой к номеру автомашины (надо вводить номер машины);
- 2) с выбором наименования организации, номера автомашины и водителя из списка имеющихся.

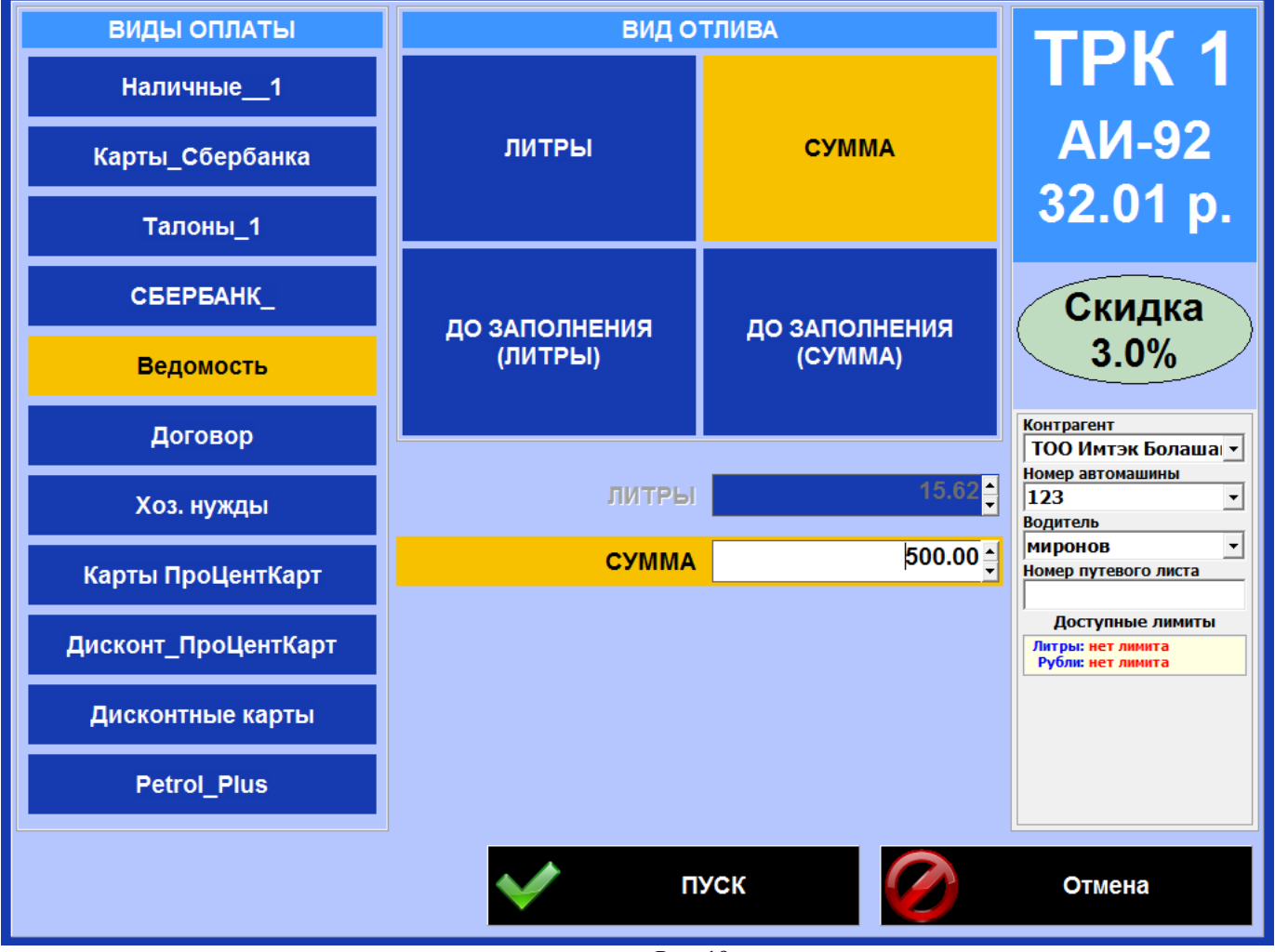

Рис. 19

#### **2.4.7. Описание отпуска, если для вида оплаты установлена ручная скидка.**

Если для данного вида оплаты установлена ручная скидка, то размер скидки можно вводить сразу в окне «Отпуск ГСМ» справа в поле «Ручная скидка».

Размер ручной скидки выводится слева под наименованием ГСМ.

#### **2.4.8. Описание отпуска, если для вида оплаты установлена скидка, рассчитанная по формуле.**

Если для данного вида оплаты установлена сложная скидка, которая включает в себя несколько скидок и суммарная скидка рассчитывается по формуле, заданной в в программе «ПТК АЗС конфигурация» при закрытой смене в меню «Настройка/Скидки» или в рабочем окне оператора меню «Настройка\Настройка бонусов и скидок».

Размер рассчитанной скидки выводится слева под наименованием ГСМ .

#### **2.4.9. Описание отпуска по безналичной карте с накоплением бонусов на бонусную карту.**

В ПТК АЗС реализована возможность в конце отлива "до полного бака" по виду оплаты "платежный терминал" предъявлять две карты бонусную ПроЦентКарт (с настроенной системой начисления бонусов) и платежную Сбербанка или Петрол Плюс, или ПроЦентКарт (без скидки).

В программе оператора выберите ТРК, отпуск "до заполнения", вид оплаты "Платежный терминал" (на который должна быть навешена терминальная скидка), введите сумму, предъявите платежную карту и нажмите «Пуск». Введите пин-код (если необходимо), после начала отпуска, уберите платежную карту.

После окончания отпуска, наберите номер колонки, с которой производился отпуск, откроется окно для завершения отлива. Предъявите бонусную карту и нажмите «Отлив закончен».

На бонусную карту начислятся бонусы за отпущенные литры и появится окно «Проведение продажи» (при настройке терминальной скидки должна стоять галка "Выводить окно с суммой при продаже/возврате").

Уберите бонусную карту, предъявите платежную карту и нажмите «Ок». Произойдет списание с платежной карты за отпущенные литры.

#### **2.5. Закрытие смены**

Для закрытия смены нажмите кнопку «Смена №», на экране появится окно, в котором выберите действие «Да» или «Нет» (рис. 20). Для возврата в главное окно нажмите . При закрытии смены автоматически распечатается Z-Отчет.

![](_page_14_Figure_8.jpeg)

#### **3. ПРОДАЖА СОПУТСТВУЮЩИХ ТОВАРОВ.**

**Внимание.** Внесение, удаление, переоценка, инвентаризация товаров выполняется в сервисном режиме. Для перехода в сервисный режим в главном меню (рис.1) нажмите на X

Для продажи сопутствующих товаров в главном меню выберите «Товары», в открывшемся окне (рис.21) выберите отдел (нажав «Отдел торговли товарами»), к которому относится товар, нажмите «Продажа». В открывшемся окне (рис.22) отсканируйте товар (наименование отсканированного товара появится в таблице внизу окна), задайте количество кнопками «+», «-» (справа), выберите вид оплаты, выберите поле «Получено» и на появившемся калькуляторе введите сумму для оплаты, для продажи нажмите «Провести».

Для отмены продажи нажмите на «Отмена», появится окно «Отменить продажу товара?», в котором выберите действие.

Для возврата товара нажмите «Возврат» (рис.21), и в открывшемся окне выберите продажу из списка.

\*Для возврата в главное меню нажмите кнопку «Меню» (в левом верхнем углу).

![](_page_15_Picture_52.jpeg)

![](_page_15_Figure_2.jpeg)

![](_page_15_Picture_3.jpeg)

# **4. РЕЗЕРВУАРЫ**

Для просмотра состояния резервуаров из главного меню нажмите «Резервуары». Для возврата в главное меню нажмите кнопку «Меню» (в левом верхнем углу).

![](_page_16_Figure_1.jpeg)

Рис. 23

# **5. ЖУРНАЛ СОБЫТИЙ**

Для просмотра журнала событий из главного меню нажмите «События». Для возврата в главное меню нажмите «Меню».

|   | <b>OF MEHIO</b>                                                                                                    | Смена 9 | Сервис-служба 15:14:34 |   |
|---|----------------------------------------------------------------------------------------------------|---------|------------------------|---|
|   | ۰                                                                                                    |         |                        |   |
|   | 01.06.18 16:53:01 [Сервис-служба] Ошибка в блоке длинных операций:Карта 62550010000304 извлечена<br>01.06.18 16:54:53 [Сервис служба] [SmartCard] Проведение возврата на карту<br>01.06.18 16:55:03 [Сервис-служба] Ошибка в бложе длинных операций:Не найдена карта или неверный тип карты<br>01.06.18 16:56:08 [Сервис-служба] Выход из программы<br>01.06.18 16:56:12 (Сервис-служба) Выгрузка завершена<br>07.06.18 09:40:22 [] Завершена загрузка журнала<br>07.06.18 09:40:22 П Старт программы (Версия 11.30 от 28.05.2018 СЕРВЕР)<br>07.06.18 09:40:22 B Rooweccop: AMD FX/hm).4300 Quad.Core Processor<br>(4)<br>07.06.18 09:40:23    Key-1889296732<br>07.06.18 09:40:28 [Сервис-служба] Запуск с отключенным кассовым аппаратом<br>07.06.18 09:40:30 [Сервис-служба] Загрузка библиотек связи завершена за 390 msec<br>07.06.18 09:40:30 [Сервис-служба] Не найдена библиотека поддержки сканера штрих кода C:/DEXE\ict3k5.dll<br>07.06.18 09:40:32 [Сервис-служба] Не найдены все нужные функции в библиотеке C/IDEXE/DIRTovarRep.dll<br>07.06.18 09:40:43 [Сервис служба] Закрытие смены N 8 оператор Сервис служба<br>07.06.18 09:41:10 [Сервис-служба] Открытие смены N 9 оператор Сервис-служба<br>07.06.18 09:49:07 [Сервис-служба] Выход из программы |         |                        | ۸ |
|   | 07.06.18 09:49:12 [Сервис-служба] Выгрузка завершена<br>07.06.18 09:49:24 В Завершена загрузка журнала<br>07.06.18 09:49:24 П Старт программы (Версия 11.30 от 28.05.2018 СЕРВЕР).<br>07.06.18 09:49:24 B Rooweccop: AMD FX/hm).4300 Quad Core Processor<br>(4)<br>07.06.18 09:49:25    Key-1889296732                                                                                                    |         |                        |   |
|   | 07.06.18 09:49:33 [Сервис служба] Запуск с отключенным кассовым аппаратом<br>07.06.18 09:49:34 [Сервис-служба] Загрузка библиотек связи завершена за 312 msec<br>07.06.18 09:49:35 [Сервис служба] Не найдена библиотека поддержки сканера штрих кода САВЕХЕ\ict3k5.dll<br>07.06.18 09:49:36 (Copase-crystial He найдены все нужные функции в библиотеке C/IDEXE/DIRToyarRep.dll<br>07.06.18 09:50:18 [Сервис служба] Аварийное закрытие смены.<br>07.06.18 10:59:59 [Сервис-служба] Выход из программы                                                                                                    |         |                        |   |
| ÷ | 07.06.18 11:00:02 [Сервис служба] Выпрузка завершена<br>07.06.18 11:13:22   Старт программы (Версия 11.30 от 28.05.2018 СЕРВЕР)<br>07.06.18 11:13:22 B Rooweccop: AMD FX/tm).4300 Quad Core Processor<br>(4)<br>07.06.18 11:13:22 П Завершена загрузка журнала<br>07.06.18 11:13:22 [] Key-1889296732<br>07.06.18 11:13:29 [Сервис-служба] Запуск с отключенным кассовым аппаратом<br>07.06.18 11:13:30 [Сервис-служба] Загрузка библиотек связи завершена за 327 msec                                                                                                    |         |                        |   |
|   | 07.06.18 11:13:31 [Сервис-служба] Не найдена библиотека поддержки сканера штрих-кода С:/DEXEVict345.dll<br>07.06.18 11:13:32 [Сервис-служба] Не найдены все нужные функции в библиотеке C:\DEXE\DII\TovarRep.dll<br>07.06.18 11:14:31 [Сервис-служба] Ошибка в блоке длинных операций:Карта не поддерживает скиден<br>07.06.18 11:14:48 [Сервис-служба] Оцибка в блоке длинных операций:Карта не поддерживает скидки<br>07.06.18 11:15:00 [Сервис-служба] Ошибка в блоке длинных операций:Карта не поддерживает скидки<br>07.06.18 11:15:15 [Сервис-служба] Ошибка в блоке длинных операций:Карта просрочена                                                                                                    |         |                        |   |
|   | 07.06.18 11:15:23 [Сервис-служба] Ошибка в блоке длинных операций:Карта просречена<br>07.06.18 11:20:42 [Сервис служба] Оцибка в блоке длинных операций:Обслуживание карты запрещено : Обслуживание данной карты на этой АЗС запрещено<br>07.06.18 11:20:51 [Сервис-служба] Ошибка в бложе длинных операций:Обслуживание карты запрещено : Обслуживание данной карты на этой АЗС запрещено<br>07.06.18 11:20:54 [Сервис-служба] Оцибка в блоке длинных операций:Обслуживание карты запрещено : Обслуживание данной карты на этой АЗС запрещено<br>07.06.18 11:21:18 [Сервис-служба] Оцибка в блоке длинных операций:Обслуживание карты запрещено : Обслуживание данной карты на этой АЗС запрещено<br>07.06.18 11:25:12 [Сервис-служба] Оцибка в блоке длинных операций:Обслуживание карты запрещено : Обслуживание данной карты на этой АЗС запрещено<br>07.06.18 11:25:49 [Сервис-служба] Оцибка в бложе длинных операций:Обслуживание карты запрещено : Обслуживание данной карты на этой АЗС запрещено<br>07.06.18 11:30:18 [Сервис служба] Выход из программы<br>07.06.18 11:30:22 [Сервис-служба] Выгрузка завершена                                                                                                    |         |                        |   |
|   | 07.06.18 11:30:40 В Завершена загрузка журнала<br>07.06.18 11:30:40   Старт программы (Версия 11.30 от 28.05.2018 СЕРВЕР)<br>07.06.18 11:30:40 [] Rooueccop: AMD FX(hm).4300 Quad.Core Processor<br>(4)<br>07.06.18 11:30:41 [] Key-1889296732<br>07.06.18 11:30:47 [Сервис служба] Запуск с отключенным кассовым аппаратом<br>$\epsilon$                                                                                                    |         |                        |   |
|   | ۰                                                                                                    |         |                        |   |

Рис. 24

#### **6. ПОРЯДОК ДЕЙСТВИЙ ПРИ ОШИБКАХ ОБОРУДОВАНИЯ (КАССЫ).**

Если при задании отпуска по виду оплаты «Платежный терминал» по безналичной карте возникла ошибка (например, кассы), т. е. деньги (или литры) с карты списались, а чек (если задано было «Печать чека») не выбился, и отлив не начался, то деньги (или литры) списанные с карты за не заправленное топливо попадут в отчет «Непроизведенные возвраты на терминал». Для проведения возврата на карту из меню «Ридер» выполните команду «Возврат на карту (Платеж.терминал)».

Информация о выполнении возврата на карту сохраняется в журнале событий (F8). После выполнения операции возврата на карту из отчета «Непроизведенные возвраты на терминал» информация об этом удаляется.

#### **6.1. Ошибка при отпуске по безнальной карте ПроЦентКарт.**

При отпуске по безнальной карте (чиповой или бесконтактной) ПроЦентКарт (ридер OMNIKEY5x2x) может возникнуть ошибка записи на карту. На экране появится окно рис.25. Если повторно вставить в ридер чиповую карту (или приложить бесконтактную карту) и запись на карту выполниться без ошибок, то окно «Ошибка при записи карты» исчезнет. Если же ошибка записи повторится, то необходимо перейти в сервисный режим, где повторить отпуск и если ошибка повторится ввести объяснение ситуации и нажать «Отмена». Информация о возникшей ошибке записи на карту отобразится в журнале событий и в отчете «Ошибка записи на карту».

![](_page_17_Picture_65.jpeg)

 **Рис. 25** 

![](_page_18_Picture_70.jpeg)